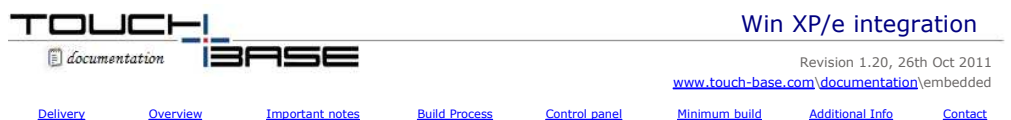

*Important note: These instructions specifically refer to embedding UPDD supplied in component form into an XPe image. Since Sept 2011 it is our* recommendation that the UPDD driver be installed during first boot and before locking down the image and we have documented this approach in a new *embedded document here.*

# **Software Delivery**

In this environment UPDD will be supplied as a number of separate components. Software sent via email will be held in the file upddxpe.zip to avoid the<br>rejection by many mail servers of .exe files. Touch-Base utilizes viru files thought their own virus checking software before proceeding with installation.

# **Overview**

Windows XP Embedded referred to as XPe in this document, is an embedded operating system. Embedded operating systems are built from various<br>components and then `embedded' on the target hardware. This document describes how that the user has previously installed Windows XPe Target Designer, and is familiar with using this tool to create Windows XPe images, and installing the resulting image on a target system.

With conventional Windows systems, such as 98 and 2000, software is installed via a setup procedure or via the plug and play manager that requests the<br>various device driver files to be made available at the time the device system of the files to be installed and where they are to be placed along with details of registry entries.

In embedded environments similar component control files are employed and in the case of XPe this file is known as a Component Object Definition file and is held with a .SLD suffix.

# **Important notes**

- If UPDD is installed on an XPe system using the standard setup.exe file, typically to test the driver prior to embedding, UPDD installation has certain dependencies that need to be present for successful installation. One of the less obvious dependencies is the use of RegEdit during install to set up the registry. If RegEdit is not present all selections and dropdowns are blank.
- If installing setup.exe on a XPe thin client system ensure virtual disk settings allow for sufficient space to install additional components. Typically if install issues any error between 31% and 38% progress this is due to failing copies.
- We created the SLD file as an ASCII text file and in our English XPe build environment the file was accepted without error. However, one customer using a German build environment reported that the supported that the same o to open the SLD file in Notepad on a system having the same default language as the target and change the line <?xml version="1.0" encoding="UTF-8"?<br>> to read <?xml version="1.0" encoding="UTF-16"?> and then use the save a
- Some of the registry entries in the .SLD file use fixed pathnames to c:\program files\updd. If the software is installed in a different folder or hard disk<br>location you will need to cater for this by changing the .SLD file
- Dependency The main UPDD 4.0.x modules have the following dependencies (bold = updd components):

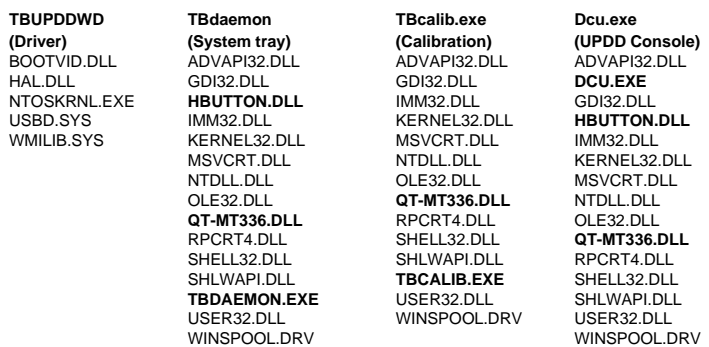

• Dependency – The main UPDD 4.1.x modules have the following dependencies:

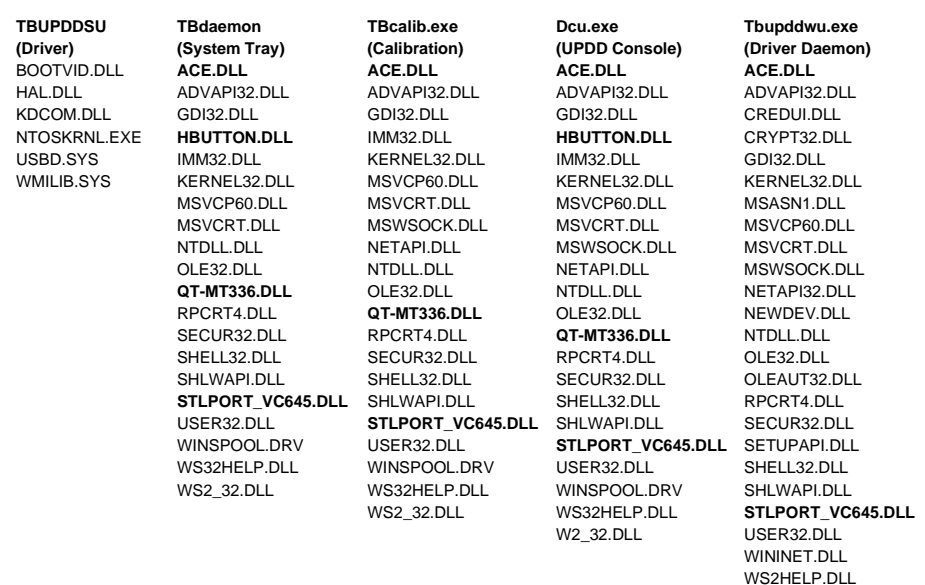

WS2\_32.DLL

- The default driver settings defined in the .SLD (4.0.x) / tbupdd.ini (4.1.x) file reflect the standard setting we have for the controller in our production system. In a normal Windows environment these setting can be changed after installation and saved. In an XPe environment it may be required to<br>change these entries in the appropriate file prior to import. E.g. For a seria plugged in to a different com port. We trust the registry entries are self-explanatory but further explanation is available in the UPDD SDK document
- If the location of the UPDD components is not installed in "c:\program files\updd", the registry entries and tbupdd.ini (4.1.x) file entries will not find the executables for embedding. If this is the case, open up the .sld file in Component Designer and open up the tree view to "Components\Universal Pointer<br>Device Driver\Registry Data" and scroll to the bottom. There will be a
- For PS/2 devices it is important that the image does not include a PS/2 mouse driver. Further, the controller's PnP id as defined in UPDD's INF file (UPDDV3MO.INF) must match the PnP id of the PS/2 port.

# e.g<br>[CONTROLLERS]

%UPDDNAME%=UPDD,\*UPDDPNP

"Semtech, ScreenCoder, PS/2 (UPDD)"=UPDDn,\*PNP0F13 <- this entry may need changing if the PS/2 port is registering a different port, say PNP0F03. After creation of the XPe image it should be deployed and executed on test hardware. During the first execution of the image the First Boot Agent (FBA)<br>will be started and will configure various system components. After t has restarted, the resulting configured image should be deployed on the target hardware. For more advanced image cloning and deployment methods see<br>the MSDN web page Configuring System Cloning the MSDN web page Configuring

*If using UPDD 4.0.x, in some circumstances we have found that the touch does not work after the FBA has run and it may be necessary to reload the driver or select 'Redetect PnP device' in the DCU to complete the UPDD registry settings.* 

*If using UPDD 4.1.x, if a serial controller is being used then it should be configured after the FBA but before the system is cloned. The serial driver should first be installed by executing the following command on the machine:* 

CD c:\program files\UPDD rundll32.exe NonPnpIns.dll,?InstallNonPnpDevice@@YAXXZ

 It should be possible to run 'rundll32.exe "C:\Program Files\UPDD\NonPnpIns.dll",?InstallNonPnpDevice@@YAXXZ' but this does not always invoke the serial service so it is best executed when the UPDD folder is the current directory as above.

After this command has been executed, open the UPDD Console and add a serial device by clicking the "Add a New Device" button on the Devices tab

# **Build Process**

Minor changes were made to the UPDD driver version 3.8.26 to cater for XPe so this version or greater should be used. The following steps should be followed to add the UPDD driver into an XPe system:

# **Step 1**

- Unzip "upddxpe.zip" to a temporary directory
- If this is the first time that UPDD XPe has been used on the target system then go to step 2 otherwise go to step 3

## **Step 2**

Open Component Database Manager

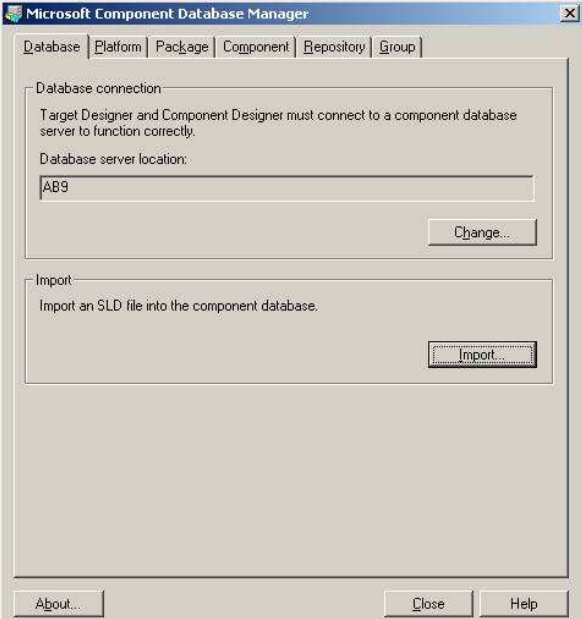

Figure 1 – Component Database Manage

Click on "Import"

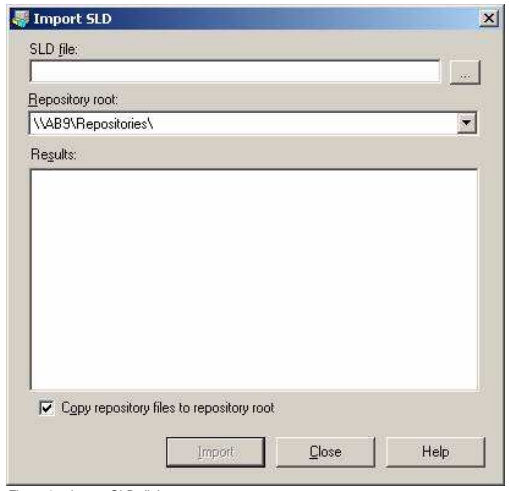

- Figure 2 Import SLD dialog
- Select "updd.sld" as the SLD file

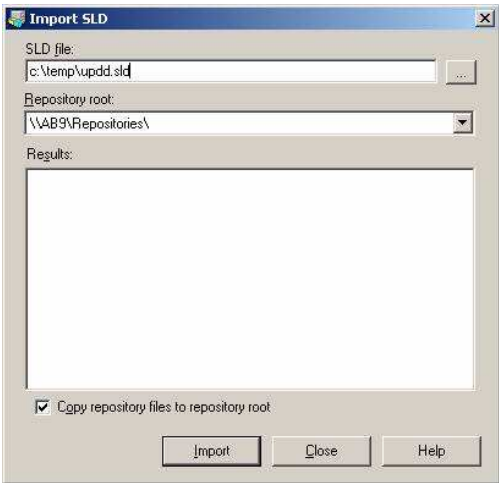

Figure 3 – Enter a filename

- Click on "Import"
- Go to step 4

# **Step 3**

- Open "updd.sld" using Component Designer
- Expand the tree view on the left until "Universal Pointer Device Driver" is visible
- Click on "Universal Pointer Device Driver"

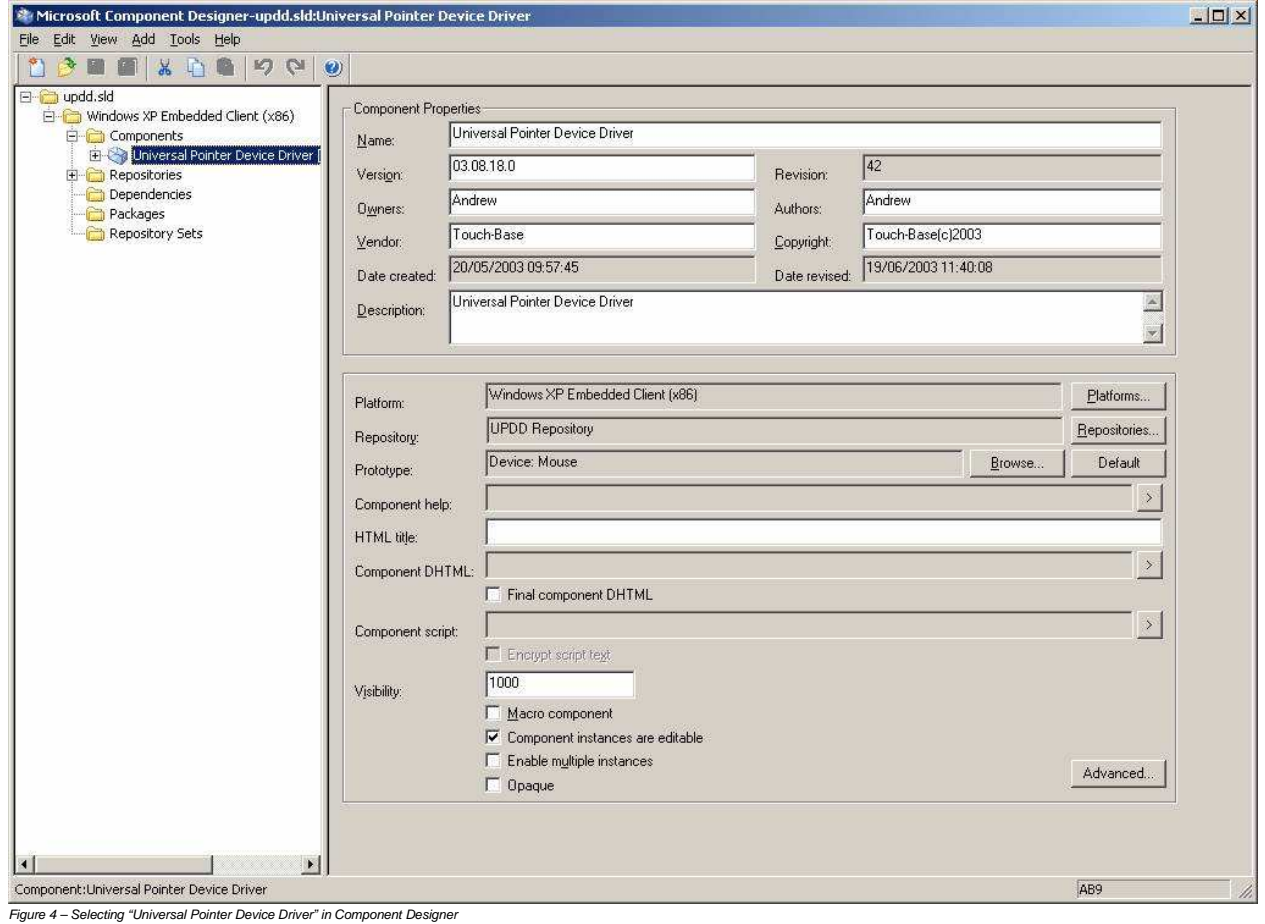

• Click "Edit", "Set to Latest Revision"

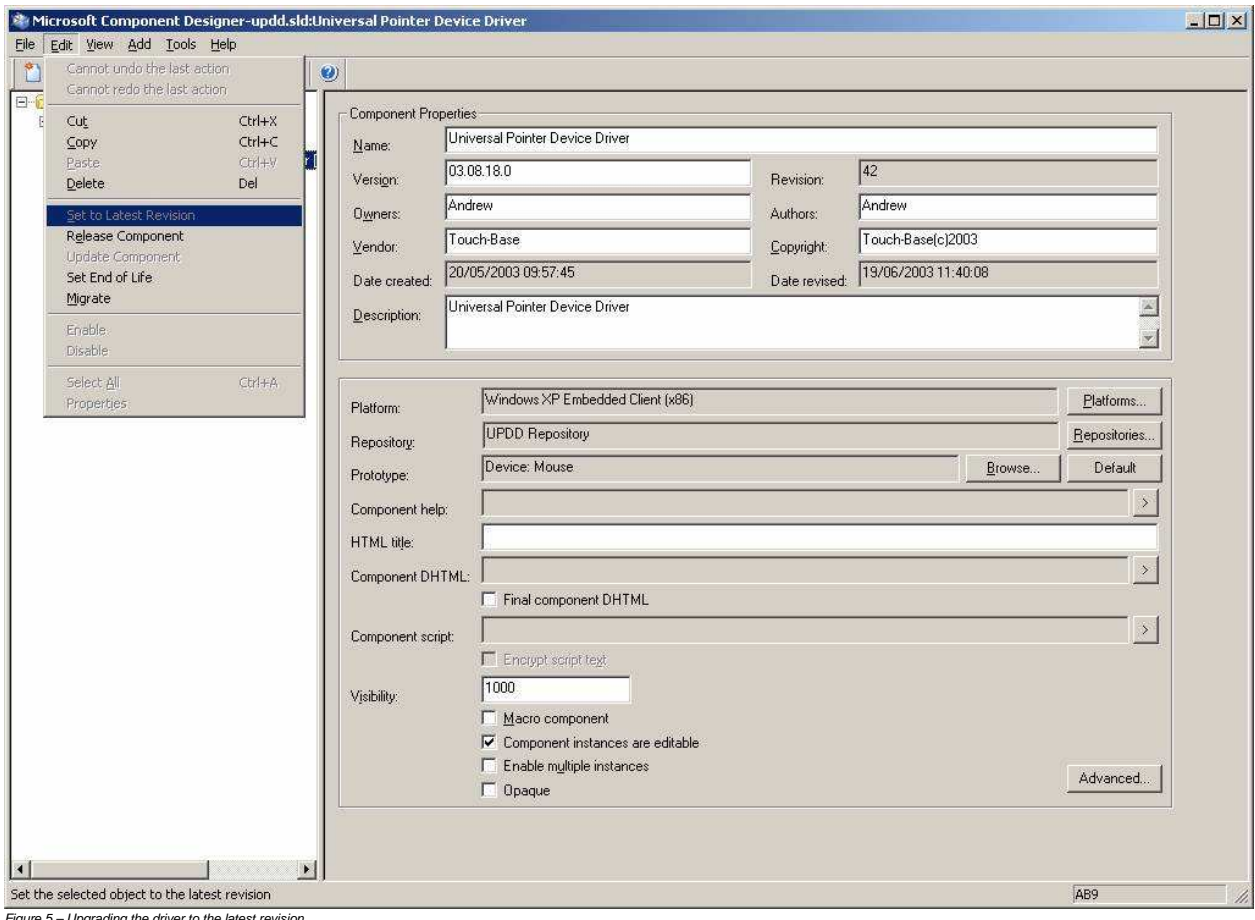

Figure 5 – Upgrading the driver to the latest revision

• Save and quit

Go to step 2

#### **Step 4**

- Open your XPe project in Target Designer
- If you have not previously installed UPDD XPe then Drag "Universal Pointer Device Driver" from the Component Browser to your project.

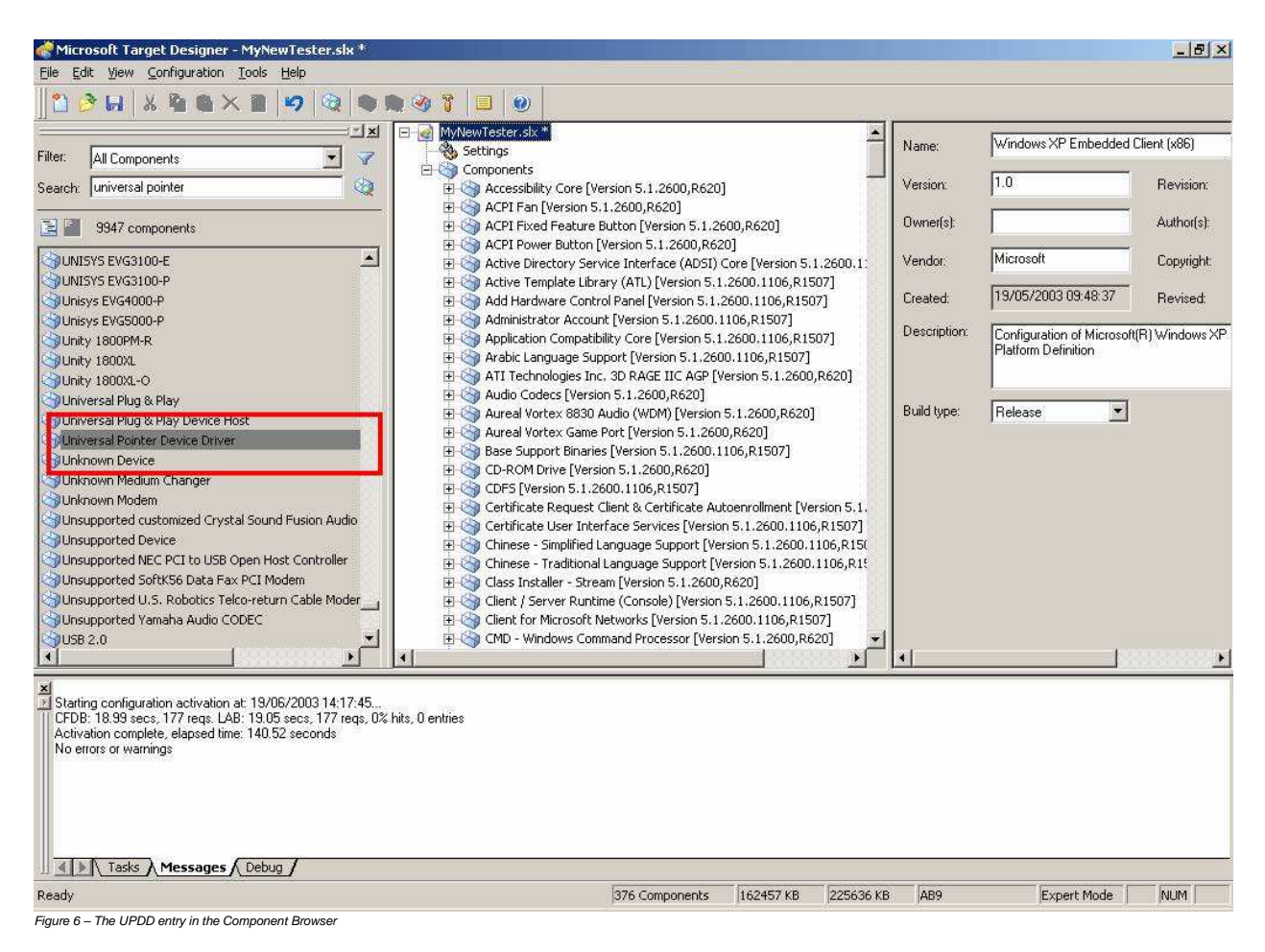

If you have previously installed UPDD XPe the click the "Configuration" menu and select "Upgrade Configuration" and reply "Yes" to the prompt.

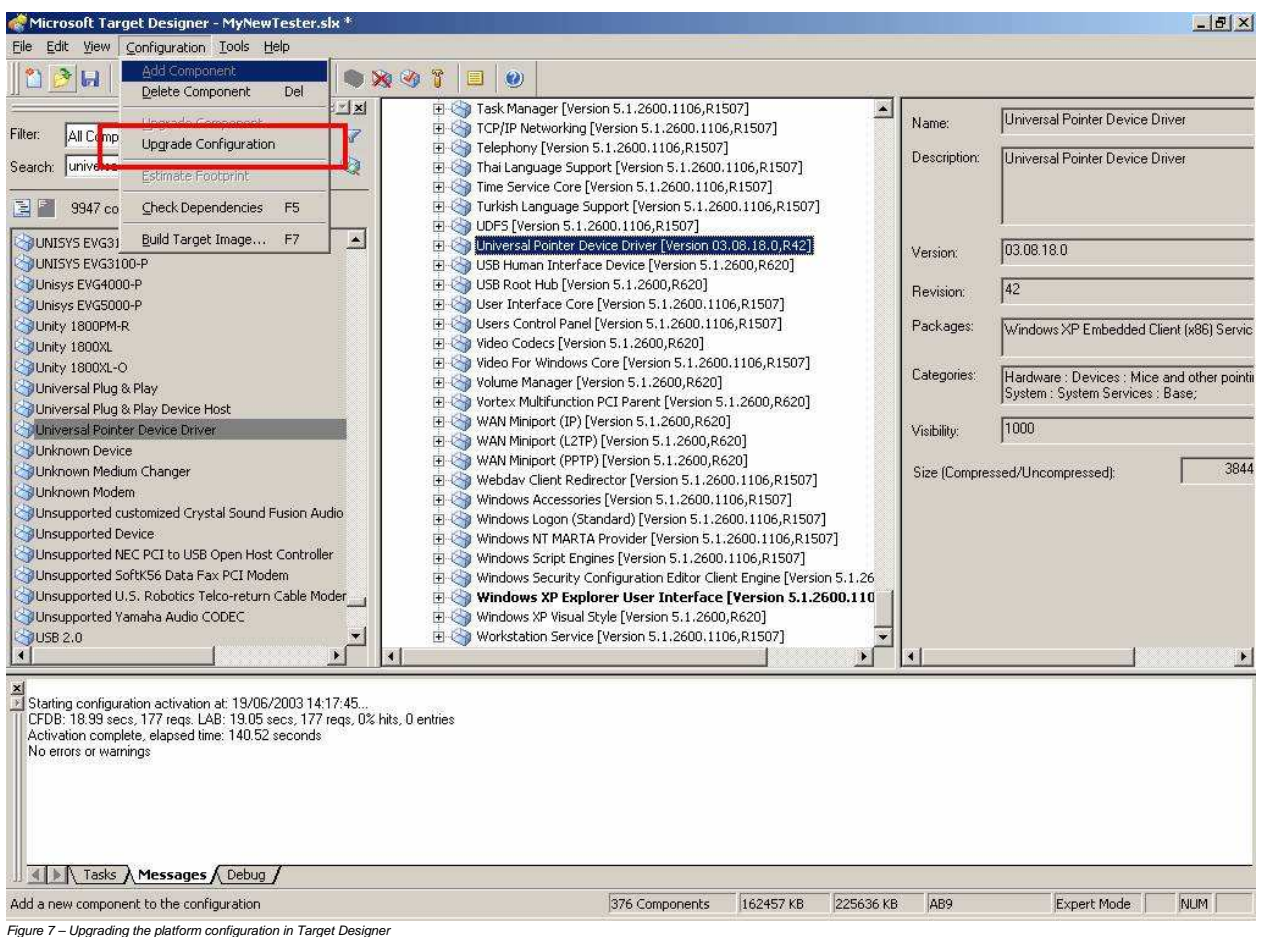

http://touch-base.com/documentation/WinXPeembeddedNotes.htm

Click the "Configuration" menu and select "Check Dependencies"

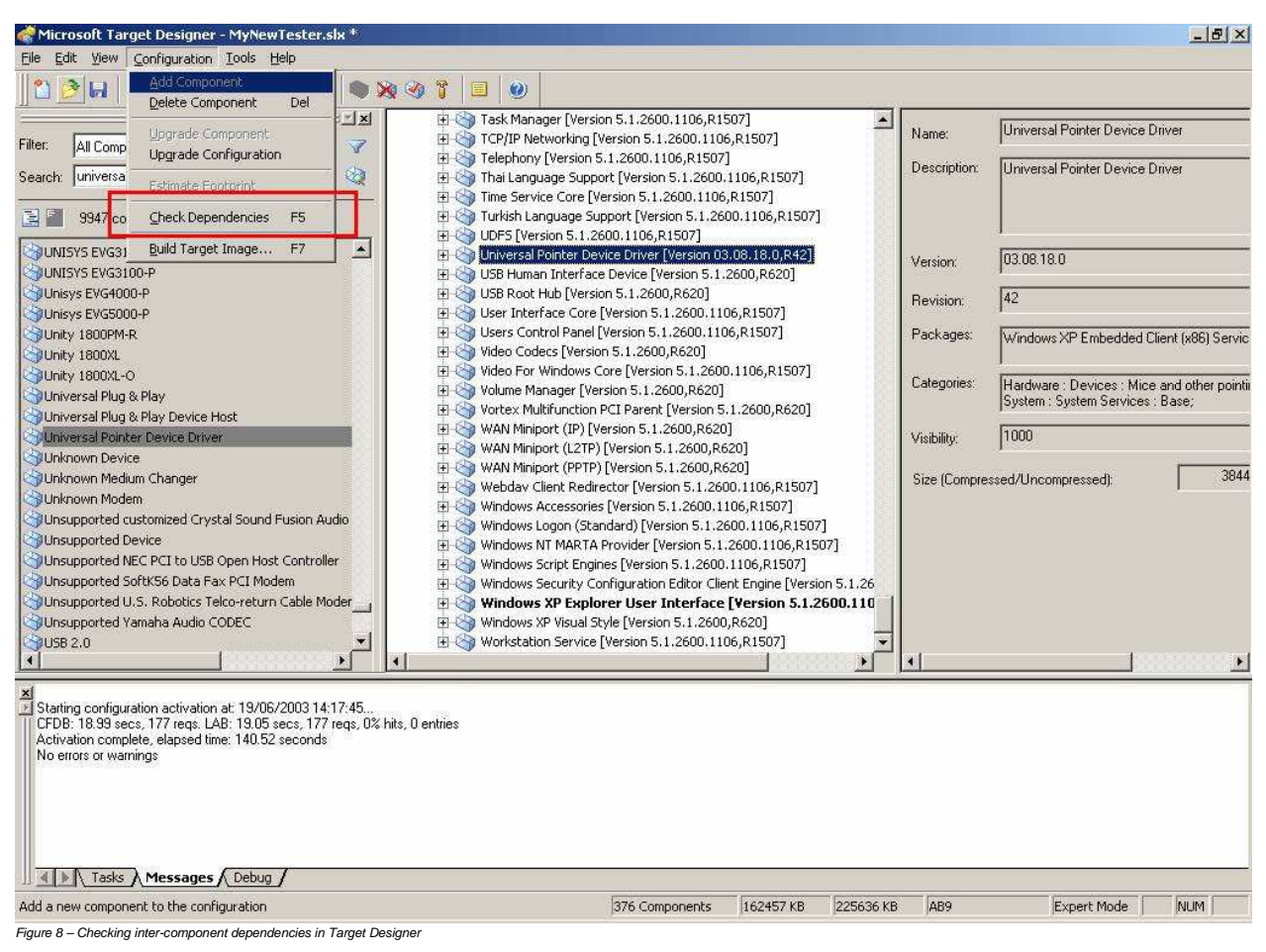

• If all dependencies are present go to step 5

 UPDD SLD file defines all the dependencies that are required by UPDD so these should be loaded automatically and therefore UPDD should, in theory, not be listed as missing any dependencies. If the dependency check does fail a "manual resolve task" will be added to Target Designers task list

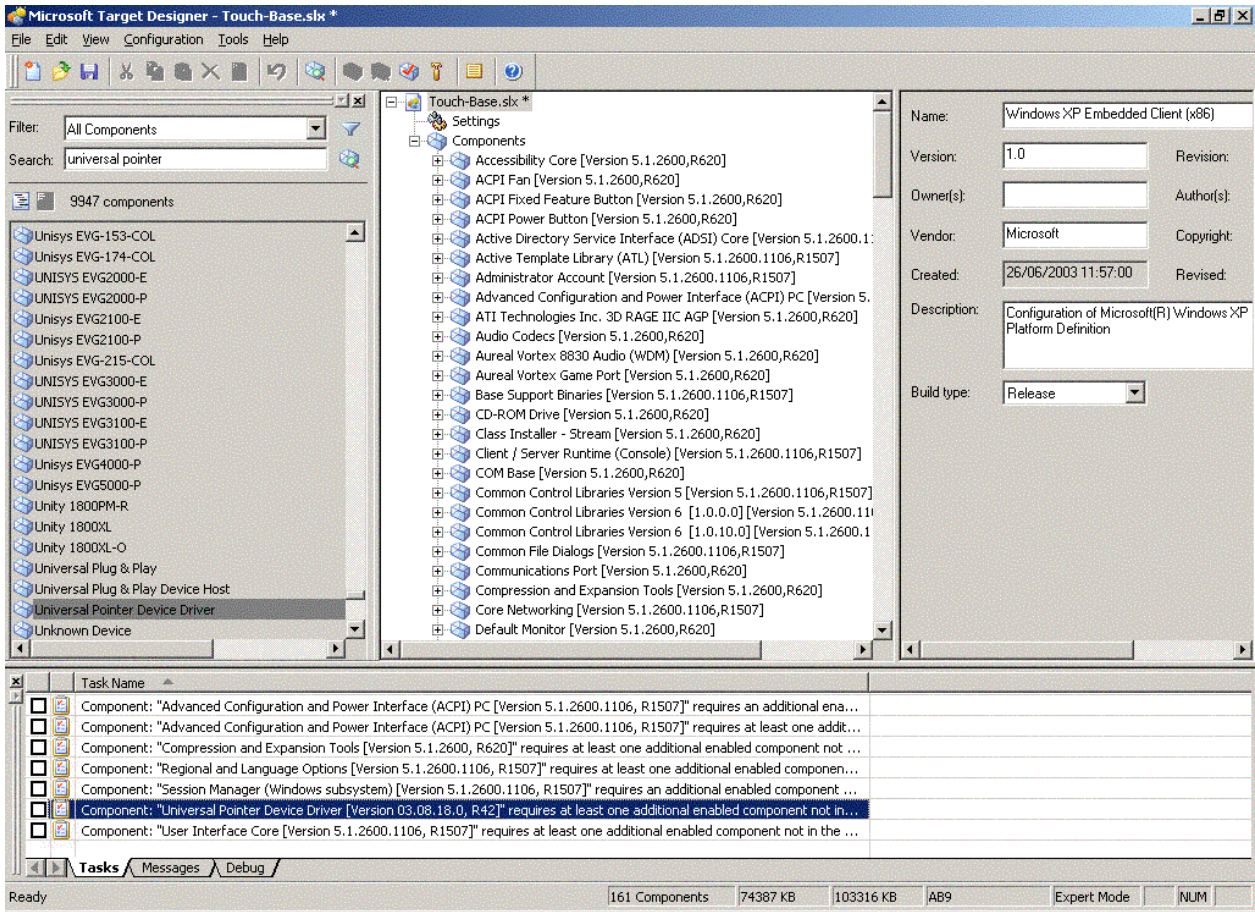

Figure 9 - Manual dependency resolve needed

If UPDD is in the task list, then double click on the entry to bring up the Resolve Dependency dialog, used to identify missing dependencies.

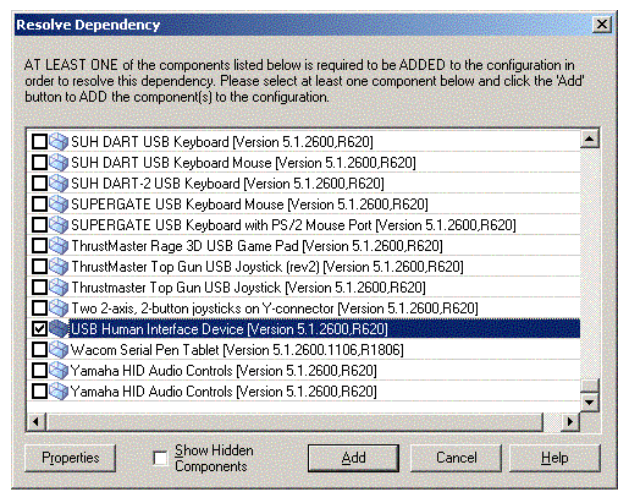

Figure 10 - Adding "USB Human Interface Device" as a dependency

The above missing dependency is shown as an example only as the USB HID item is now automatically loaded as a UPDD dependency

## **Step 5**

Click the "Configuration" menu and select "Build Target Image" and then click "Build"

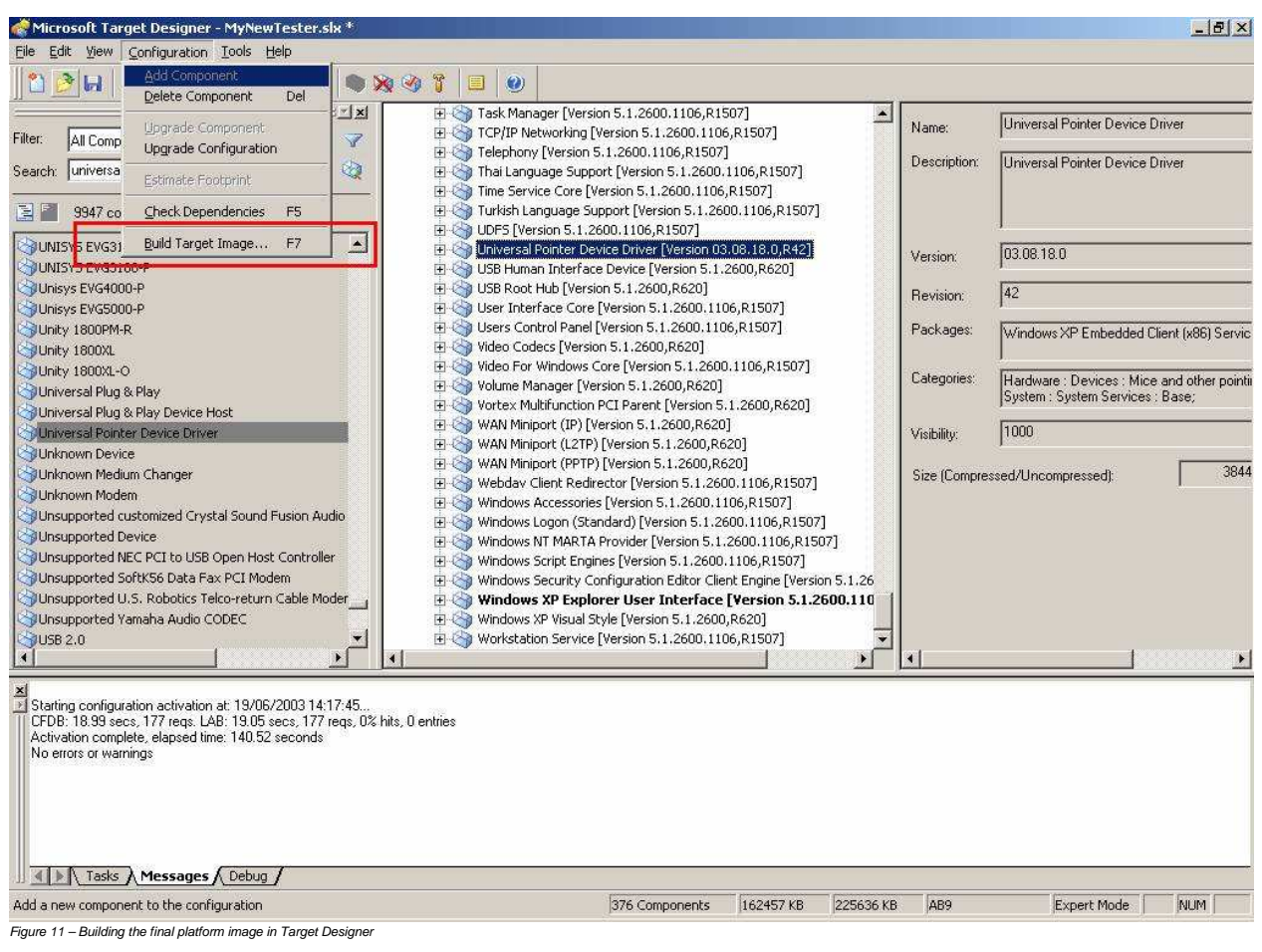

# **Control Panel Entry**

To place an entry in the System Control Panel the file tbctlpnl.cpl must be placed in <windows>\system32 and the file dcu.exe must be placed in the UPDD folder. The "UPDD Folder" entry needs to be set in the UPDD registry settings - but this should already have the correct value.

#### **Minimal builds**

When creating an XPe image the integrator has a great deal of flexibility to tailor the finished image through the inclusion and exclusion of various system<br>components. We cannot therefore provide comprehensive advice for non-standard image will have sufficient knowledge of the XPe tool set and be able to resolve any missing dependencies. In the cause of difficulty please consult the XPe builder documentation.

#### **UPDD**

The UPDD package supplied for use with XP/e installs the complete UPDD package as it would be installed on a standard Windows desktop system. If an integrator wishes to install a minimal UPDD system which allows touch and calibration functions but otherwise operates with default settings please follow the follow these instructions.

Use the installation instructions above, but edit the SLD file to contain only the following modules:

tbcalib.exe thdaemon exe nonpnpins.dll upddv3mo.inf norma\*.bmp - UPDD 4.0.x tbupddwd.sys – UPDD 4.0.x tbvkeymp.sys – UPDD 4.0.x tbupddsu.sys – UPDD 4.1.x tbupddwu.exe – UPDD 4.1.x menuv4.txt ace.dll – UPDD 4.1.x qt-mt336.dll – UPDD 4.1.x stlport\_vc645.dll – UPDD 4.1. $x$ tbinf.dll – UPDD  $4.1.x$ tbupdd.ini – UPDD 4.1.x

Also edit the menu4.txt file leaving only the entry for tbcalib.exe

#### **XPe**

In order to build a minimal XPe image that will support UPDD, create an XPe image with the following components

#### 1) Your \*.pmq file

2) WinLogon template

3) Add Hardware Control Panel (This component adds 299kb to the size of the image)

Once these components are added then the standard XPe installation instructions should be followed.

#### **Additional XPe Information**

Reference the Microsoft Windows embedded web site at http://www.microsoft.com/windows/embedded/xp/default.asp for more information. **Contact** 

For further UPDD technical information please contact **technical@touch-base.com**.